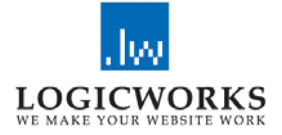

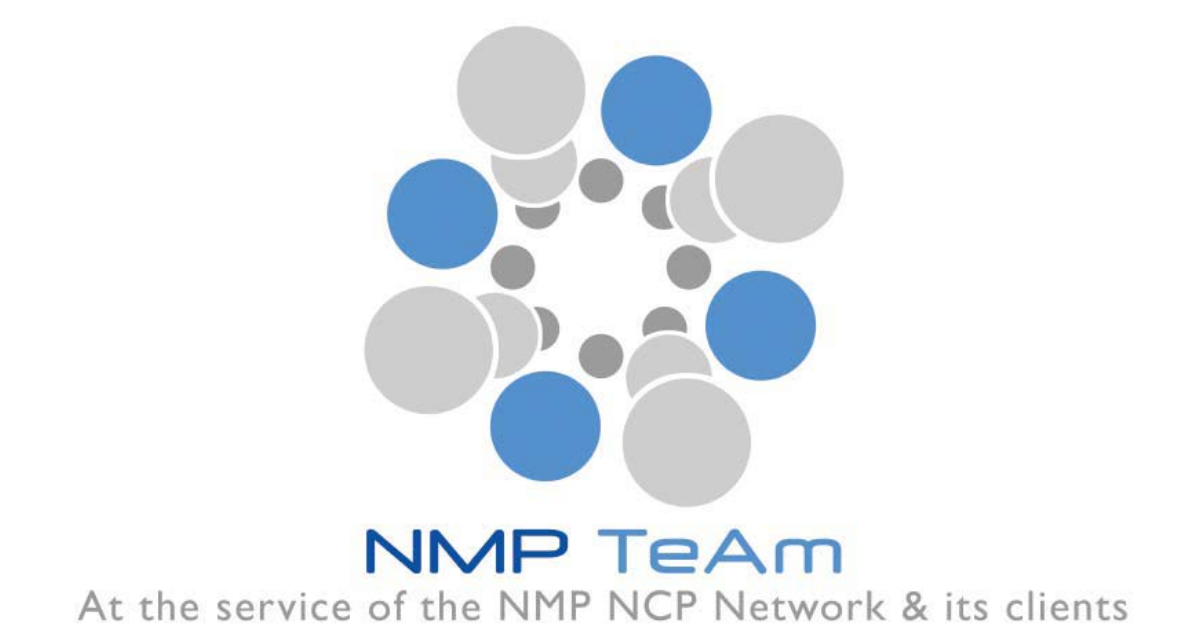

# NMP Partner Search

- User Manual -

13<sup>th</sup> October 2015

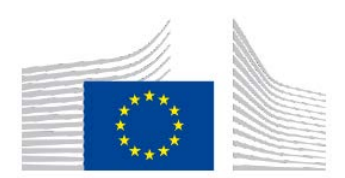

The NMP TeAm 3 project has received funding from the European Community's Programme for Resaech and Innovation – Horizon 2020 (2014-2020), 5. Leadership in enabling and industrial technologies, ii. Nanotechnologies, Advanced Materials, Biotechnology and Advanced Manufacturing and Processing), under grant agreement no 646112

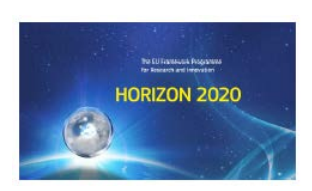

# **Contents**

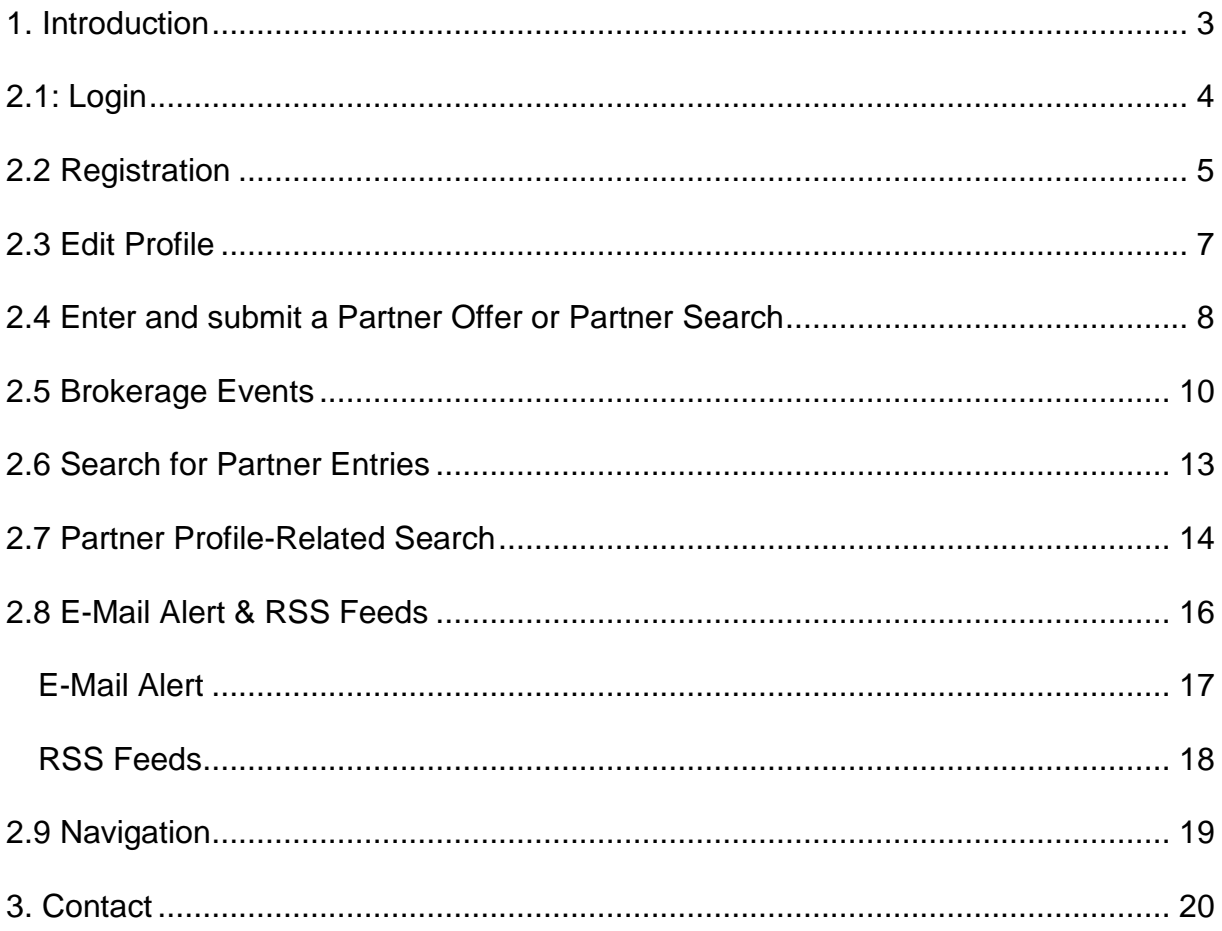

### <span id="page-2-0"></span>**1. Introduction**

The NMP Partner Search Facilty – PSF has been created as part of the NMP TeAm webservice [www.nmpteam.com](http://www.nmpteam.com/). The purpose is to offer a comprehensive and easy to use web-based tool that supports the building of consortia for promising proposals. One of the main features of this tool is the validation of requests by a responsible National Contact Point - NCP. This ensures a high level of reliability and accuracy of data. The validation of the entries includes an examination as to whether the information is reliable and if the specifications of the selected call topics have been considered. Requests of users coming from EU member states or associated countries will be validated by the NCP of the same country. Registered NCPs from third countries will validate requests of users from their countries. In the case that a request has been submitted from a user located in a third country without a registered NCP, one of the NMP Team members will validate the entry. The assignment will be made using a random number generator.

For searches from third countries an appointed NCP from the EU member states or the associated countries will validate the partner details. The appointed NCP will be on a voluntary basis.

Another important feature is the distinction between:

- Partner offer Researchers who offer their expertise in a specific topic of research and are looking for collaboration in possible project consortia and
- Partner search Researchers or consortia with a definite idea for a project looking for additional partners to complement their expertise.

# <span id="page-3-0"></span>**2.1: Login**

If you are a registered user of the "NMP Partner Search" enter your username (e-mail address) and password to log in.

- 1.) If you are not already registered, push the **Registration** button and fill in the registration form.
- 2.) If you have lost your password push the **Password lost?** button and enter the email address you used for the registration.

Keep in mind that in all these cases the username **IS** case sensitive so

MISTER@smith.com is different to mister@smith.com .

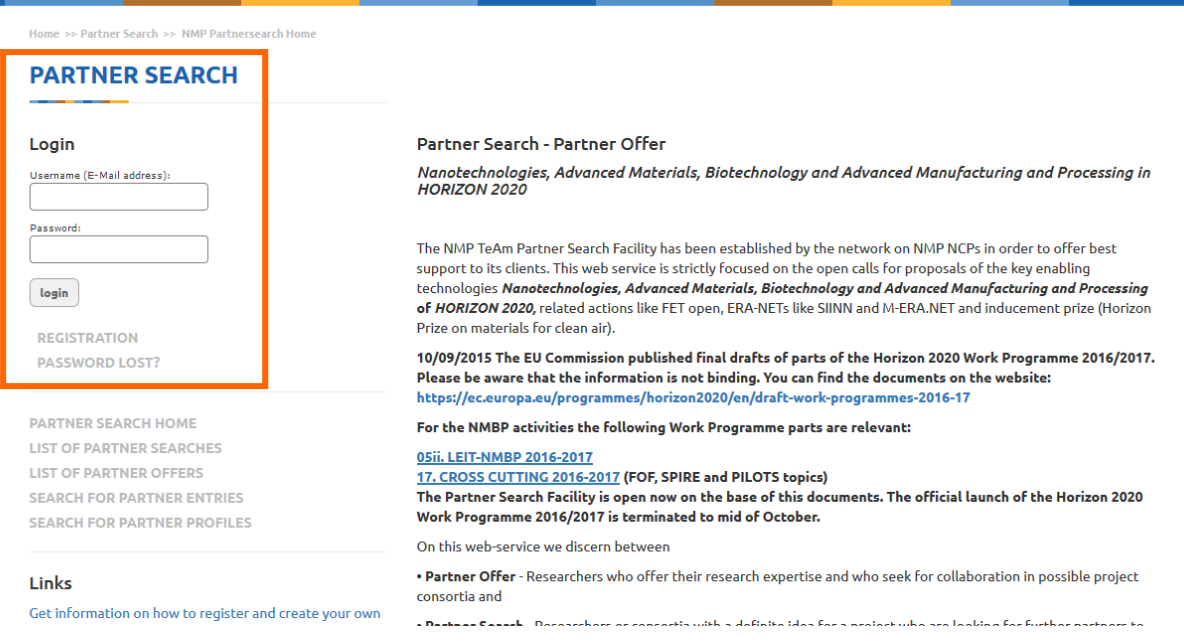

### **Screenshot 1:** *Login*

# <span id="page-4-0"></span>**2.2 Registration**

In order to register as a new user of the NMP Partner Search System it is necessary to fill in at least all mandatory form fields which are marked with an asterisk.

The "Competences" form field is a free text field where you can describe your

organisation´s business fields and competences.

The "SIC Codes" (Subject Index Classification Codes) field is another option to classify your business and make it easier for other users to find you.

Make sure that your password consists of at least of 5 characters and that the e-mail address you entered is valid. To create a secure password we advise you to use at least one symbol or number as well as upper and lower case letters.

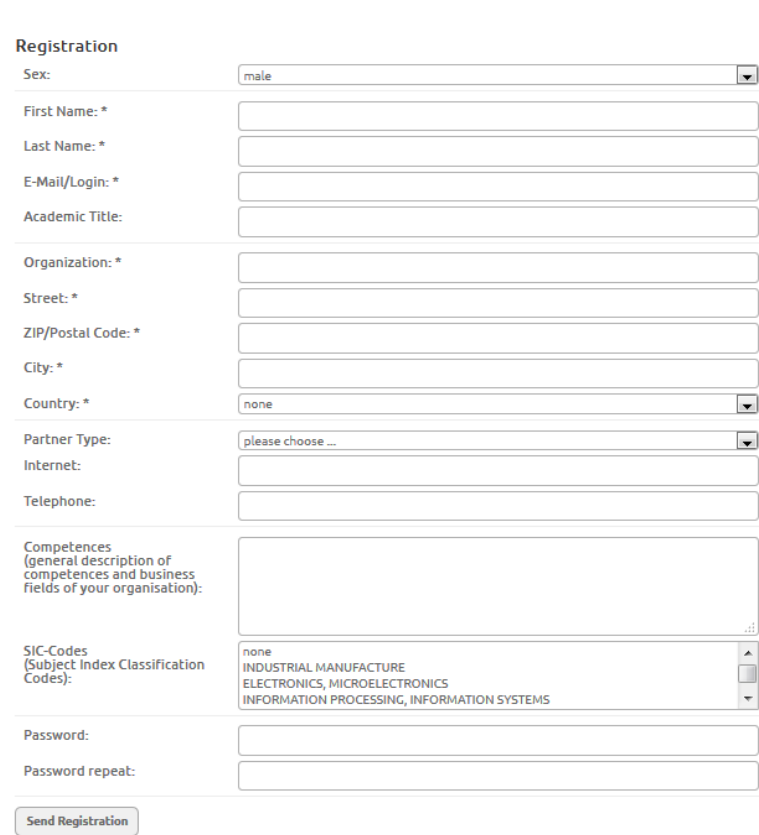

**Screenshot 2:** *Registration*

If all mandatory fields have been completed, you are ready to submit your registration. The web application will validate your data. In case of a successful validation you will receive a confirmation message that your registration has been accepted.

Hello John Smith. You seem to have registered for the NMP Partnersearch. Please click on this link to finish the registration process: http://www.nmp-partnersearch.eu/index.php?index=25snmp ps user cmd=acknowledgesnmp ps user id=137scode=c8145d15a3f4c716lfc4c95995ff481e After you have clicked on this link, your account will be activated. Regards, NMP TeAm Forschungszentrum Juelich GmbH 52425 Juelich Sitz der Gesellschaft: Juelich Eingetragen im Handelsregister des Amtsgerichts Dueren Nr. HR B 3498 Vorsitzende des Aufsichtsrats: MinDir'in Baerbel Brumme-Bothe Geschaeftsfuehrung: Prof. Dr. Achim Bachem (Vorsitzender),<br>Dr. Ulrich Krafft (stellv. Vorsitzender), Prof. Dr.-Ing. Harald Bolt, Prof. Dr. Sebastian M. Schmidt

**Screenshot 3**: *Registration – Confirmation e-mail*

To complete the registration process and activate your user account, you have to **follow** 

**the link** in the e-mail that you received after submitting the registration form.

Congratulations! You are now a registered user of the NMP Partner Search.

# <span id="page-6-0"></span>**2.3 Edit Profile**

If you login now you will notice two links in the **User** box at the upper right corner of the

website. You can choose between

- **Edit Profile** to modify the personal data you submitted during the registration process
- **Add/Edit/Delete your Entries** whose functions will be described in chapter 4 of this manual.
- **Brokerage Events** to register for Matchmaking events organized by or with support of NMP TeAm
- **Set E-Mail alerts or RSS feed** to get automatically informed on new partner searches and/or partner offers on specific call topics.

By choosing the **Edit Profile** link your user profile will be displayed and you have the

opportunity to edit your data including your password.

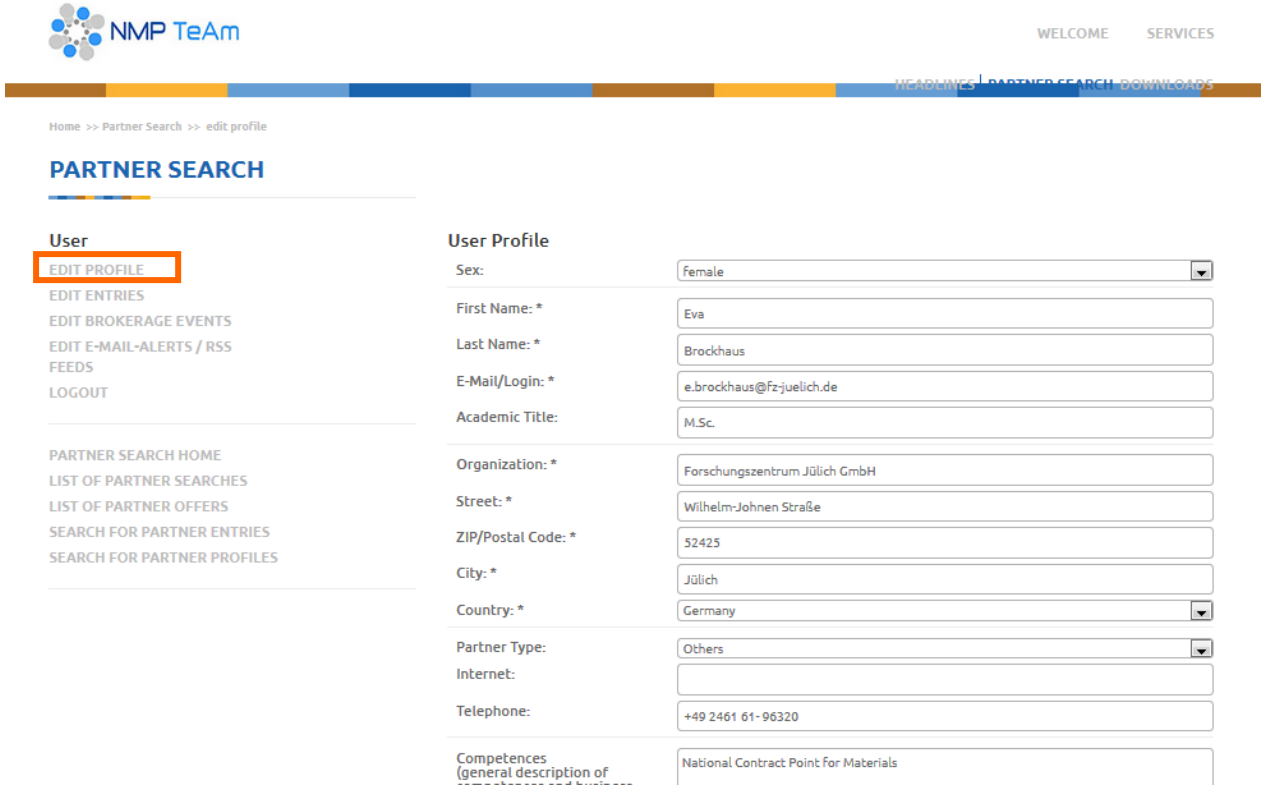

### **Screenshot 4:** *Edit Profile*

# <span id="page-7-0"></span>**2.4 Enter and submit a Partner Offer or Partner Search**

By following the **Edit Entries** link a list of your entries will appear.

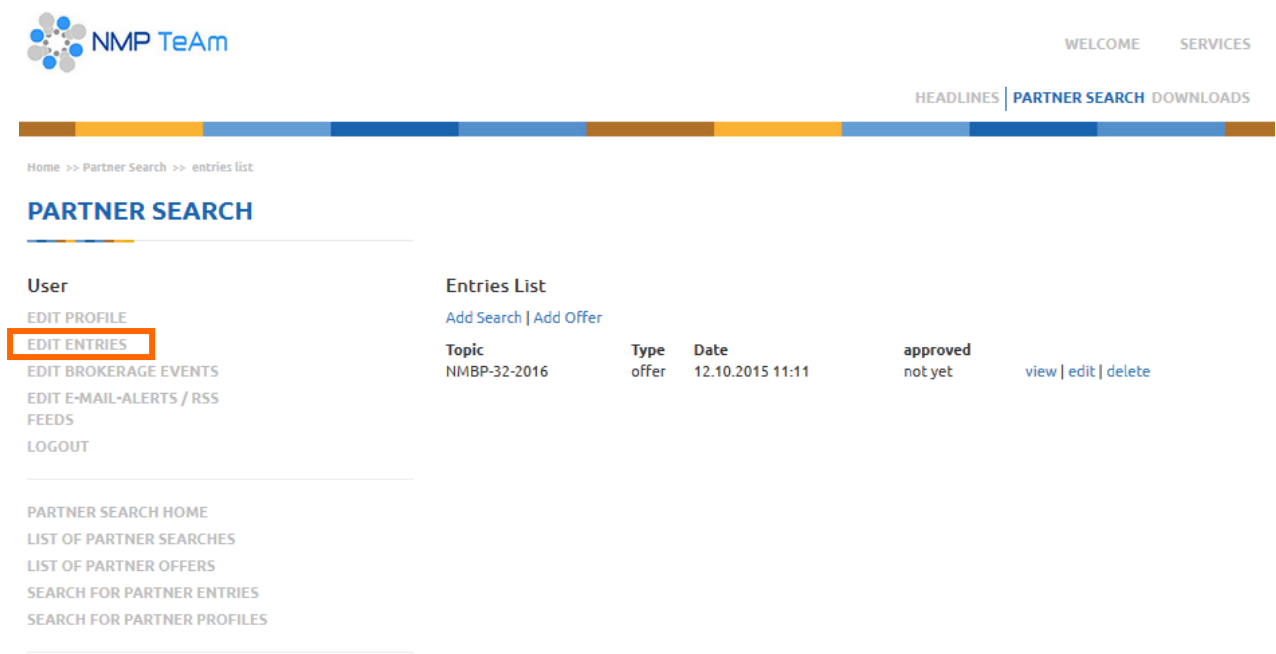

**Screenshot 5:** *Entries List View*

You can either add a new entry or have the choice to view, edit or delete an existing one.

To add a search or an offer choose the **Add Search** or **Add Offer** link, fill in all form fields and submit the form.

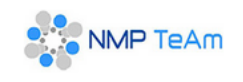

WELCOME **SERVICES** 

HEADLINES | PARTNER SEARCH DOWNLOADS

#### **Home >> Partner Search >> entries list**

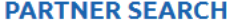

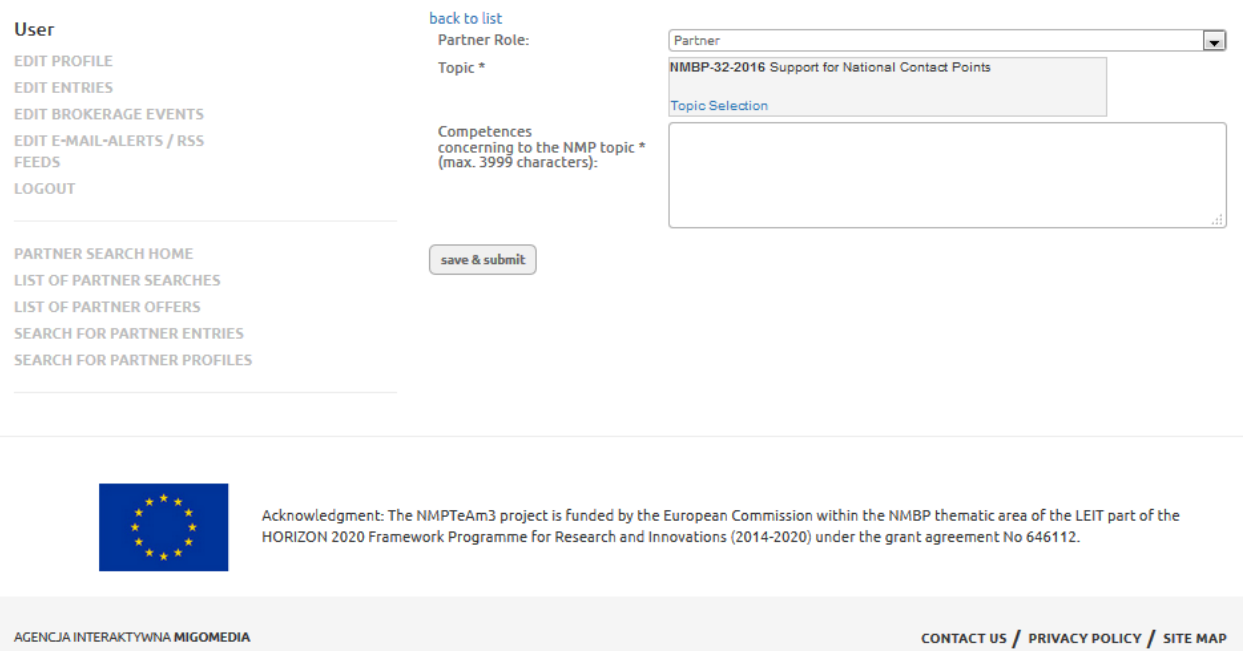

**Screenshot 6:** *Add or Modify an Entry*

Remember that new entries will be checked and published by an NCP before they appear

online. In case of a positive validation and publication of your entry by the responsible

NCP, you will receive an e-mail notification. Since the entry has been checked and

published by the NCP you have the opportunity to update the information or delete the

entry.

In addition to the publication of the entry at the partner search website a twitter message will be generated automatically

<https://twitter.com/NMPTeam>

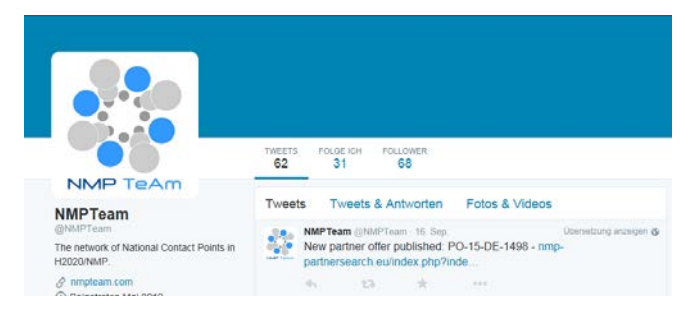

# <span id="page-9-0"></span>**2.5 Brokerage Events**

An additional feature of this tool is the opportunity to register for the participation in

B2Match brokerage events by using your PSF-profile data. The first step is to select the event of interest from the list of upcoming brokerage events:

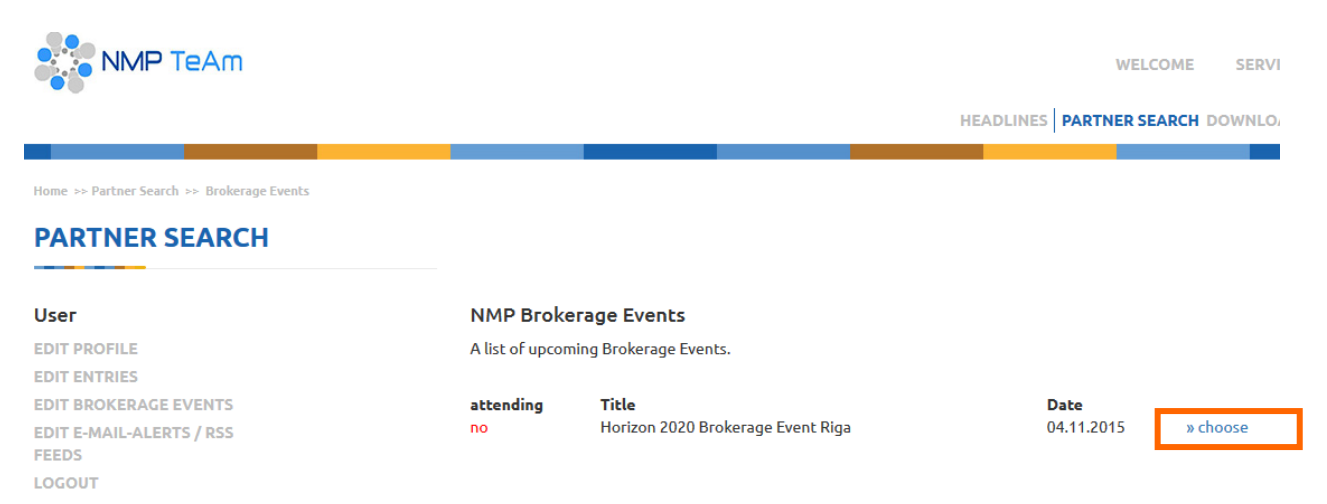

**Screenshot 7:** *Selection of NMP Brokerage Events*

Information on the event appears. To transfer your profile data to the B2Match registration

page you have to choose **B2Match Registration.**

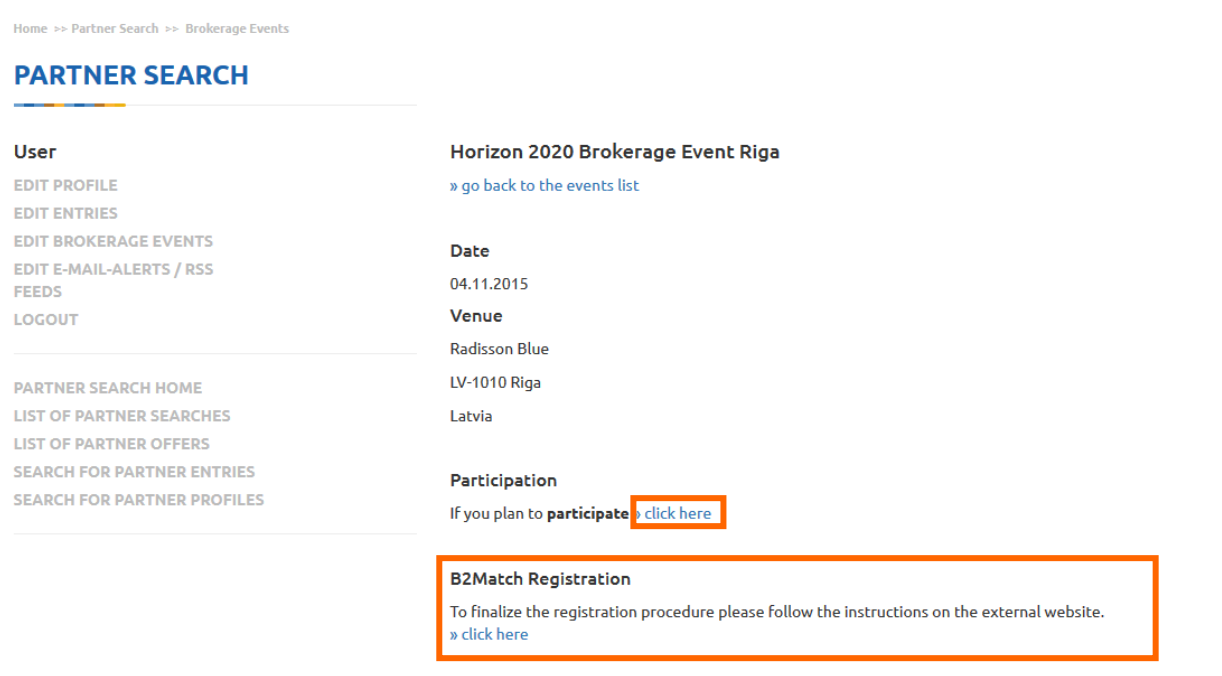

**Screenshot 8:** *Proceed B2Match Registration*

Additionally you can add this information to your profile data. To indicate this use the "click

here" button beneath **Participation**. This may ease the contacting in the case that

somebody wants to meet you at the event.

To finalize the data transfer please push the "**continue to B2Match registration**".

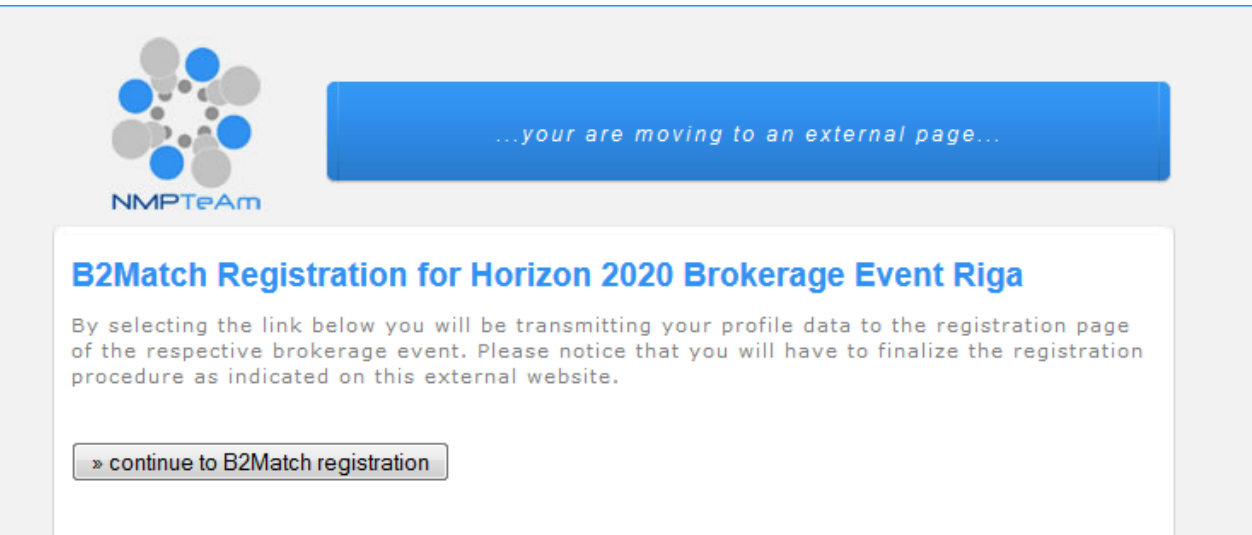

**Screenshot 9:** *Transfer of profile data* 

Step one of the B2Match registration appears and you have several opportunities to

choose regarding the brokerage event.

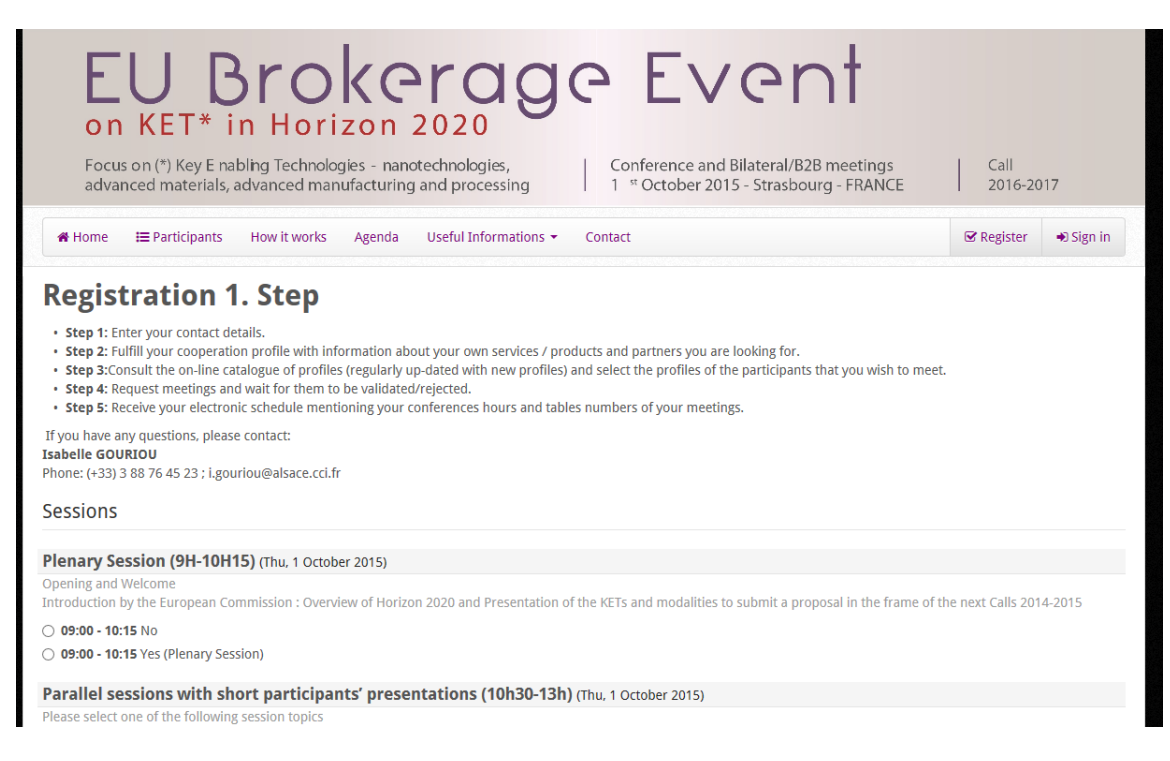

**Screenshot 10:** *Step one of B2Match registration (external website)*

Since you have entered the required information you may klick

 $ightharpoonup$  Next Step

T

The transfered profile data appear and you have the opportunity to add and modify the requiered entries. To finalize the registration procedure please follow the instructions indicated on this external website.

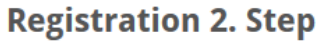

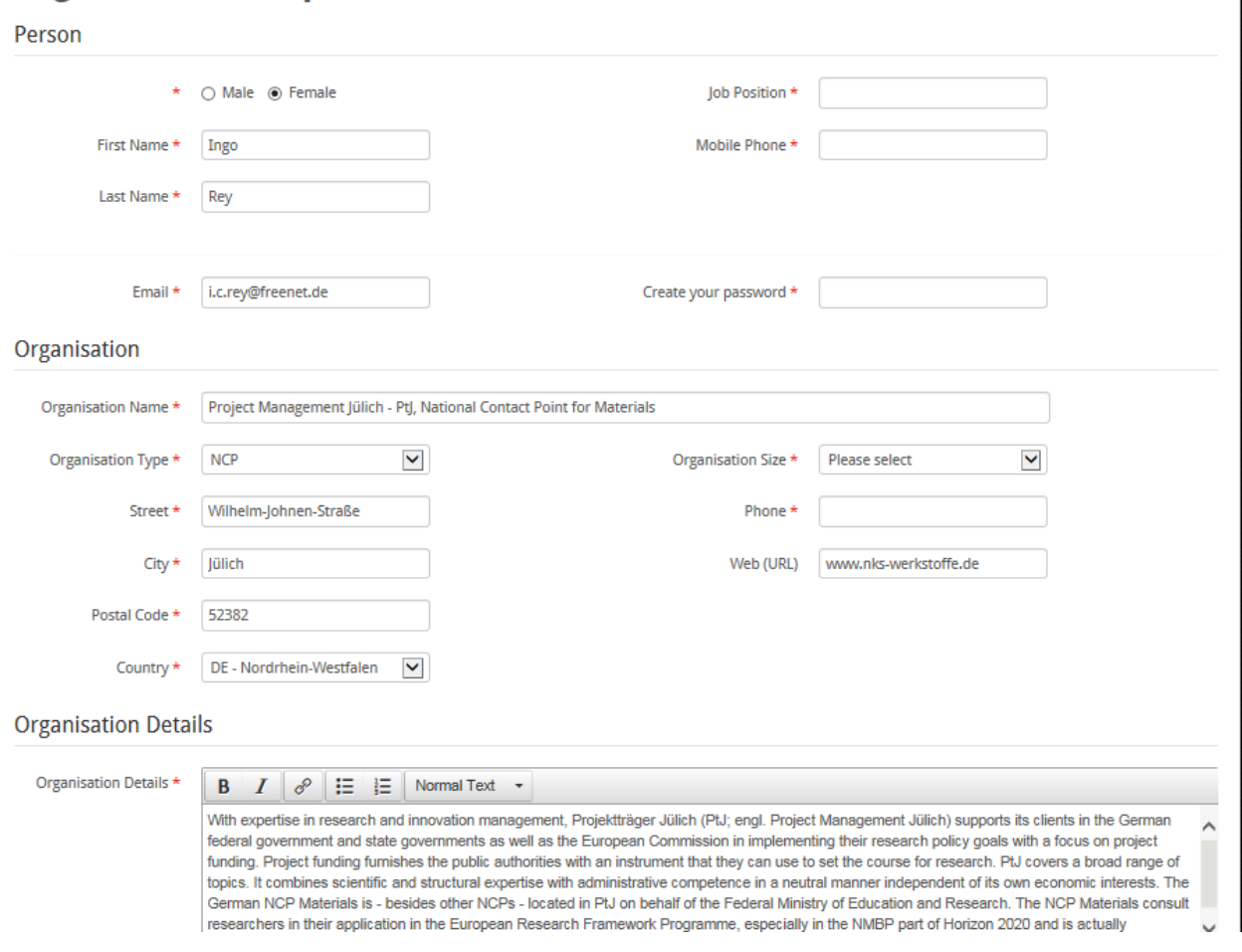

**Screenshot 11:** *Transferred profile data for B2Match registration* 

# <span id="page-12-0"></span>**2.6 Search for Partner Entries**

In order to find the partner entry you have been looking for simply click the **Search for partner entries** link in the **Navigation** on the left side and use our **Search** form. There are several search options you are able to choose from. Use the **Phrase** form field to search the whole entry database for the phrase you entered or choose one or multiple filter options from the given select fields **Type of Calls**, **NMBP – Topics (Categories**, **Sub-Categories**, **Topics)**, **Type**, **Country**, **Partner Type**, **Partner**

**Role** or **SIC Code**.

#### **PARTNER SEARCH**

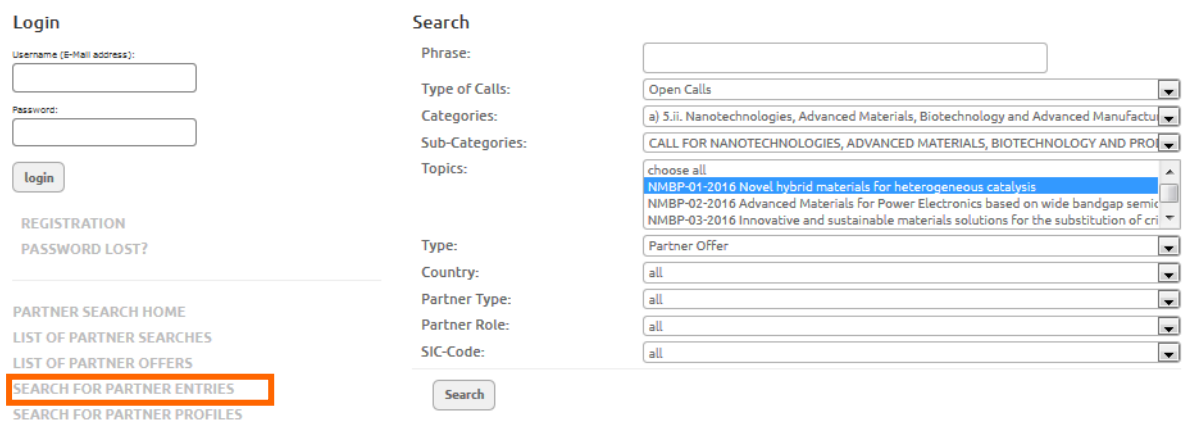

### **Screenshot 12:** *Search for Partner Entries*

#### back to search form **Search Results** ID: PS-15-DE-1498 Date: 13.09.2015 **Topic:** NMBP-01-2016: Novel hybrid materials for heterogeneous catalysis NMBP-02-2016: Advanced Materials for Power Electronics based on wide bandgap semiconductor devices technology NMBP-03-2016: Innovative and sustainable materials solutions for the substitution of critical raw materials in the electric power system Institution: TU Ilmenau - Institute for Materials Engineering and Institute of Micro- and Nanotechnologies MacroNano(R) Profile/Expertise: see attachment

### **Screenshot 13:** *List of Search Results*

# <span id="page-13-0"></span>**2.7 Partner Profile-Related Search**

This profile-related search has been developed in order to offer the opportunity to identify potential partners independent from the current call topics. The search parameters are realised according to the information that has been generated on the base of the organisation profiles and consist of the main business fields and competences of the registered users of the Partner Search Facility.

The search form comprises of the following fields:

- A Free text (to search in the competences of the partners)
- **Country** (Dropdown)
- **Partner type** (Dropdown)
- **SIC Code** (Dropdown)

The Free Text form field allows it to scan the profile data of the registered users.

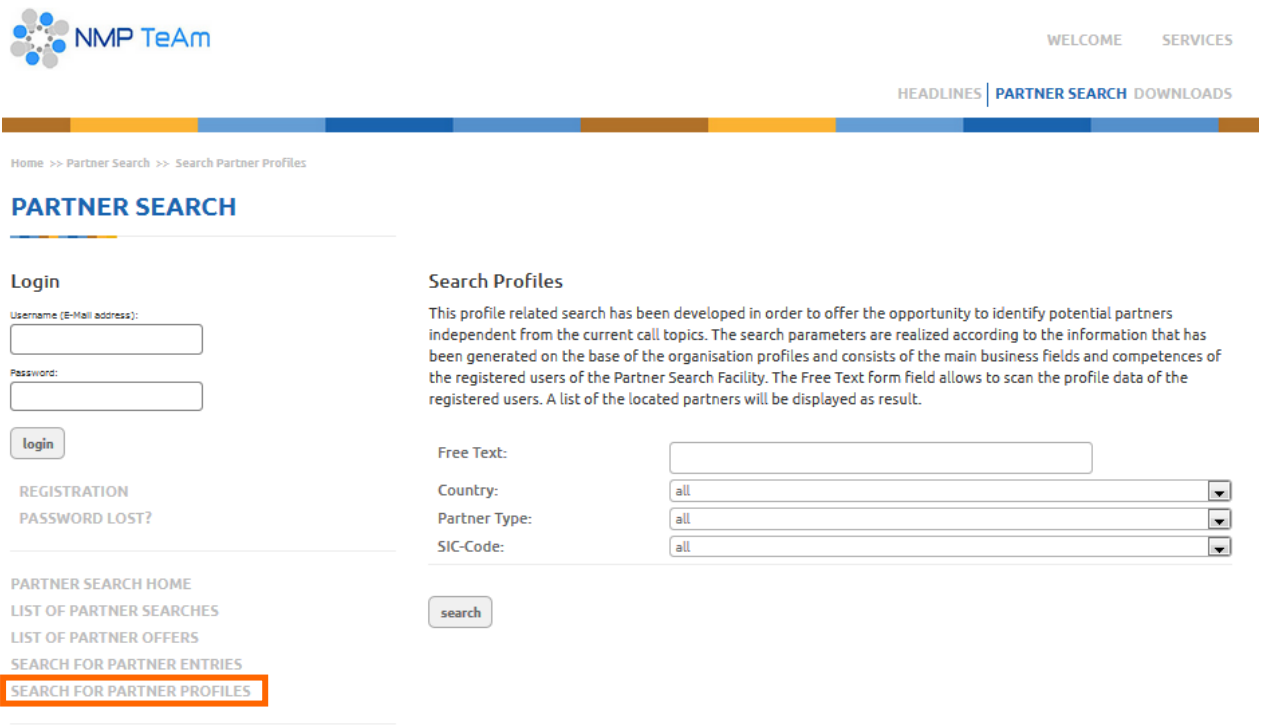

### **Screenshot 14:** *Profile-related Search*

As the result of the search a list of the organisations that fit the research criteria will be displayed:

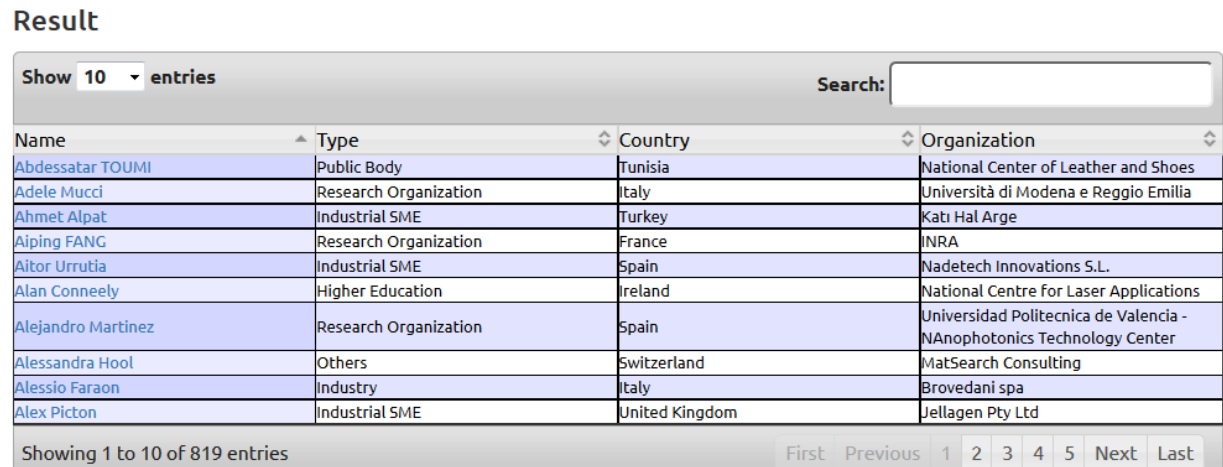

### **Screenshot 15:** *List of identified Organisations*

### By choosing one of the displayed names, detailed information about the organisation

#### appears:

#### back to search result

#### **Ingo Rey**

#### Competences

With expertise in research and innovation management, Projektträger Jülich (PtJ; engl. Project Management Jülich) supports its clients in the German federal government and state governments as well as the European Commission in implementing their research policy goals with a focus on project funding. Project funding furnishes the public authorities with an instrument that they can use to set the course for research. Pt.J covers a broad range of topics. It combines scientific and structural expertise with administrative competence in a neutral manner independent of its own economic interests.

The German NCP Materials is - besides other NCPs - located in PtJ on behalf of the Federal Ministry of Education and Research. The NCP Materials consult researchers in their application in the European Research Framework Programme, especially in the NMBP part of Horizon 2020 and is actually participating in some some ERA-Nets.

#### Contact

Ingo Rey

Wilhelm-Johnen-Straße 52382 Jülich Germany

Homepage: http://www.nks-werkstoffe.de Email: i.rev@fz-iuelich.de Phone: 0049 2461 612623 **Organisation: Public Body** 

**Industry and Technology** MATERIALS TECHNOLOGY **Measurements and Standards** PROJECT MANAGEMENT METHODOLOGIES

### **Screenshot 16:** *Organization Profile*

# <span id="page-15-0"></span>**2.8 E-Mail Alert & RSS Feeds**

Complementary to the already existing opportunities to look for partners or projects by generating a partner offer or partner search, registered users of the PSF will have the new opportunity to indicate whether they would like to be informed about new entries. This service can be subscribed by two ways: **via e-mail alert or via RSS feed**.

After the login, a user can determine if he wants to get informed via e-mail alert or RSS feed on new entries. The user can choose between "all entries" or "entries filtered by topic(s)". This can be changed in his profile at any time.

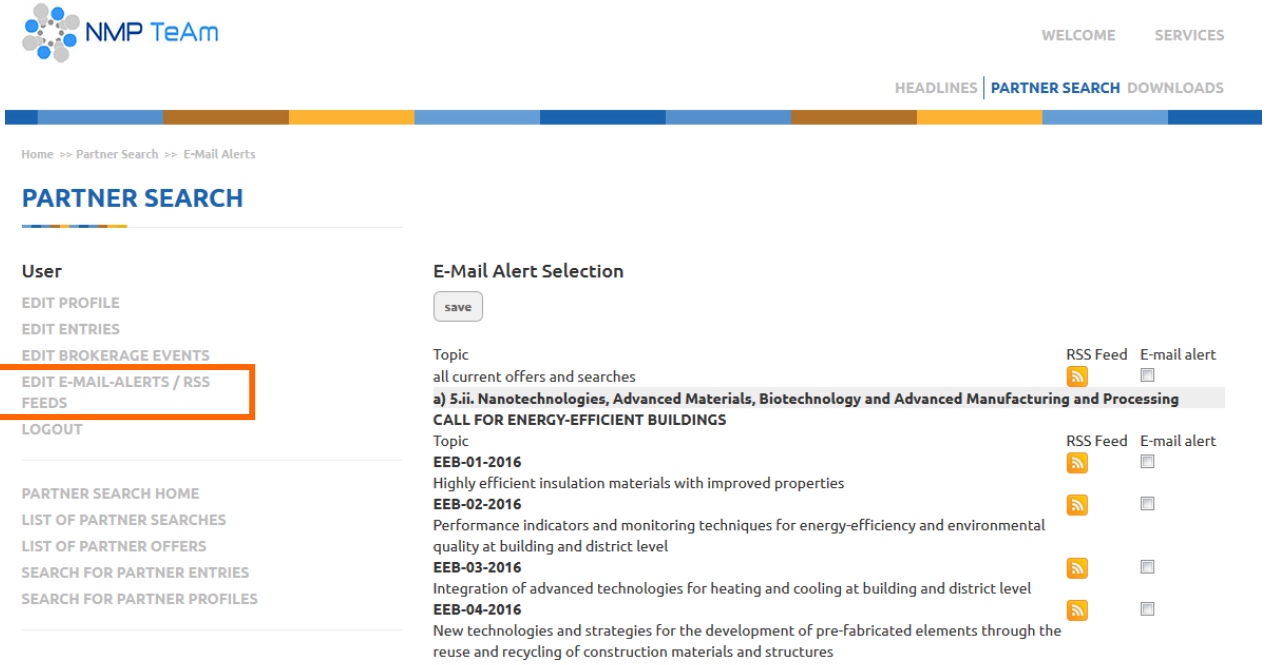

### **Screenshot 17:** *E-Mail Alert / RSS Feed selection*

### <span id="page-16-0"></span>*E-Mail Alert*

If a user has chosen to be informed via e-mail alert about new entries, he will receive an

advice as soon as a new entry has been activated:

Von: nmp partnersearch@fz-juelich.de [mailto:nmp partnersearch@fz-juelich.de] Gesendet: Montag, 12. Oktober 2015 08:47 An: Rey Ingo Betreff: NMP Partnersearch new offer/search Dear user of the NMP TeAm partner search facility, A new partner offer regarding NMBP-01-2016 Novel hybrid materials for heterogeneous catalysis NMBP-10-2016 Nanoformulation of biologicals has been published. In order to view details please choose the following link https://www.nmp-partnersearch.eu/search-for-partner-entries? nmp ps list cmd=showentry&nmp ps list id=1537 Best regards, Administrator of NMP Partner Search Facility

### **Screenshot 18:** *E-Mail notification*

### By following the link, details of the relevant entry will be displayed:

#### back to list

#### Partner offer (competences/expertise)

The laboratory "Electron Beam Nanotechnology of Inorganic Materials for Medicine" of the E.O.Paton Electric Welding Institute of NASU has a large experience on the development and characterization of advanced nano-materials. nano-crystalline materials, coatings and porous materials by EB- PVD method. Last time our group has a large experience on the synthesis of metal nanoparticles due to metal deposition in porous soluble or insoluble inorganic matrix.

We are looking for joining an international research cluster in order to apply for European grants. We are primarily looking for applications in medicine, catalysis, ceramic, metallurgy, alternative energies and natural resources.

#### **Topics**

NMBP-01-2016: Novel hybrid materials for heterogeneous catalysis

NMBP-10-2016: Nanoformulation of biologicals

Contact Senior Staff Scientist Stanislay Lytyyn

Paton Electric Welding Institute

11 Bozhenka nozon *v.a.* 

### **Screenshot 19:** *Displayed Partner Offer*

## <span id="page-17-0"></span>*RSS Feeds*

The new subject RSS Feed has been added to the navigation. Under this subject links to

the RSS Feeds of all partner offers and searches and the offers and searches filtered by

areas will be received.

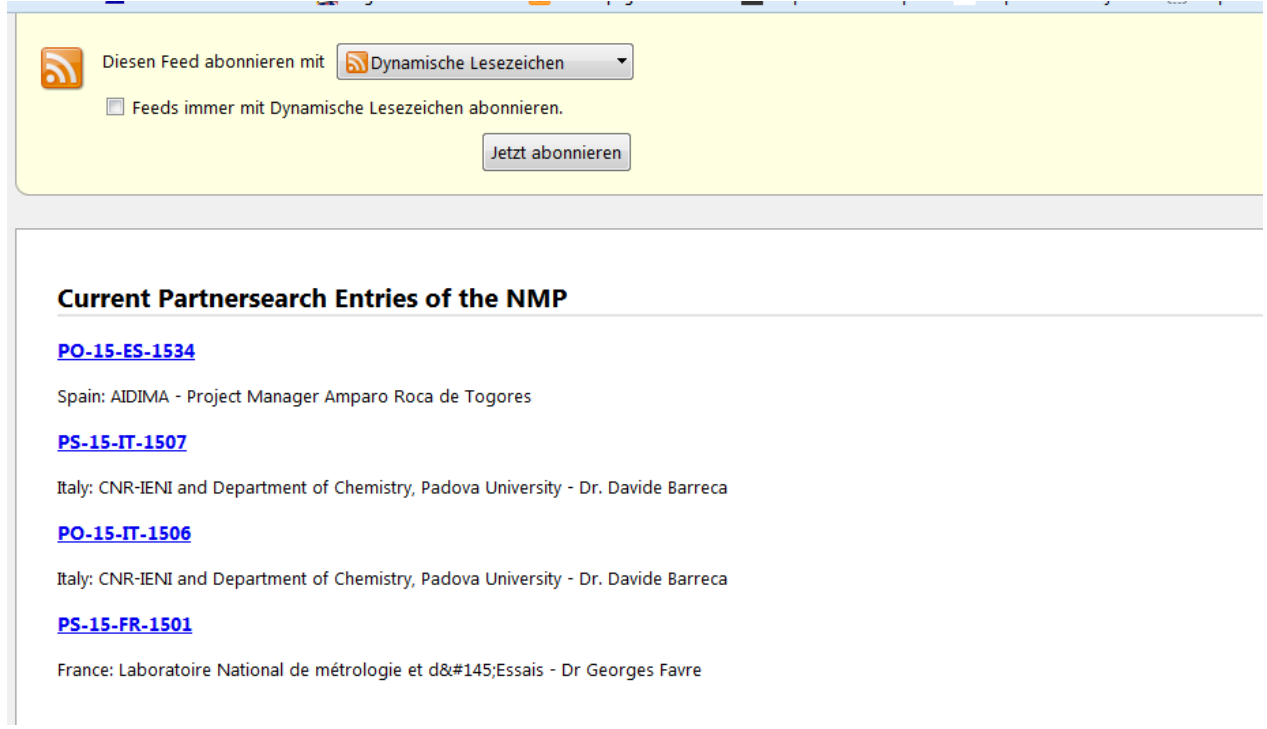

**Screenshot 20:** Subscribed RSS Feeds

### <span id="page-18-0"></span>**2.9 Navigation**

Right beneath the **User** box you find the Navigation filled with five hyperlinks. The first one is the **Partner Search Home** link which will display the start page. The next link leads to the **List of partner searches** which will display all partner searches ordered by date and the last link **List of partner offers** will likewise display all partner offers ordered by date. **Search for Partner Entries** will lead you to the search engine which will allow you to search the partner entry database using various search criteria. **Search for Profiles** offers the opportunity to identify potential partner independent from the current call topics. The search parameters are realised according to the information that has been generated on the base of the organisation profiles and consist of the main business fields and competences of the registered users of the Partner Search Facility.

**NMP TeAm WELCOME SERVICES** HEADLINES | PARTNER SEARCH DOWNLOADS Home >> Partner Search >> NMP Partnersearch Home **PARTNER SEARCH** User Partner Search - Partner Offer Nanotechnologies, Advanced Materials, Biotechnology and Advanced Manufacturing and Processing in<br>HORIZON 2020 **EDIT PROFILE EDIT ENTRIES EDIT BROKERAGE EVENTS** The NMP TeAm Partner Search Facility has been established by the network on NMP NCPs in order to offer best **EDIT E-MAIL-ALERTS / RSS** support to its clients. This web service is strictly focused on the open calls for proposals of the key enabling FEEDS technologies Nanotechnologies, Advanced Materials, Biotechnology and Advanced Manufacturing and Processing LOGOUT of HORIZON 2020, related actions like FET open, ERA-NETs like SIINN and M-ERA.NET and inducement prize (Horizon Prize on materials for clean air). **PARTNER SEARCH HOME** 10/09/2015 The EU Commission published final drafts of parts of the Horizon 2020 Work Programme 2016/2017. Please be aware that the information is not binding. You can find the documents on the website: **LIST OF PARTNER SEARCHES** https://ec.europa.eu/programmes/horizon2020/en/draft-work-programmes-2016-17 **LIST OF PARTNER OFFERS** For the NMBP activities the following Work Programme parts are relevant: **SEARCH FOR PARTNER ENTRIES SEARCH FOR PARTNER PROFILES** 05ii. LEIT-NMBP 2016-2017 17. CROSS CUTTING 2016-2017 (FOF, SPIRE and PILOTS topics) The Partner Search Facility is open now on the base of this documents. The official launch of the Horizon 2020 Links Work Programme 2016/2017 is terminated to mid of October. Get information on how to register and create your own On this web-service we discern between partner searches and partner offers . Partner Offer - Researchers who offer their research expertise and who seek for collaboration in possible project Find out who is your national NMP NCP

### **Screenshot 21 :** *User Navigation Box*

# <span id="page-19-0"></span>**3. Contact**

# **Ingo Rey**

### **German National Contact Point Materials**

### **Projektträger Jülich - PtJ**

52425 Jülich

**Germany** 

Tel.: +49 2461-612623

[http://www.nks-werkstoffe.de](http://www.nks-werkstoffe.de/)

[i.rey@fz-juelich.de](mailto:i.rey@fz-juelich.de)

or

### **Eva Brockhaus**

# **German National Contact Point Materials**

### **Projektträger Jülich - PtJ**

52425 Jülich

**Germany** 

Tel.: +49 2461-6196320

[http://www.nks-werkstoffe.de](http://www.nks-werkstoffe.de/)

[e.brockhaus@fz-juelich.de](mailto:e.brockhaus@fz-juelich.de)